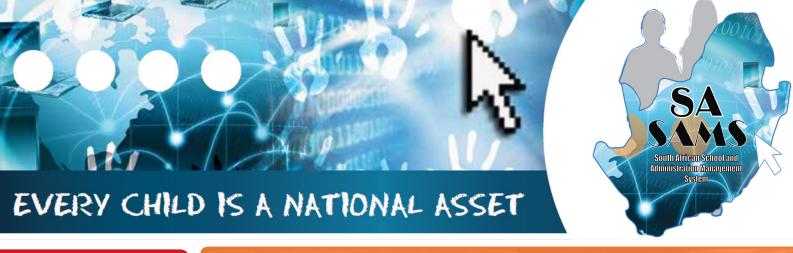

M O D U L E

1

# ABC OF ... GENERAL SCHOOL INFORMATION

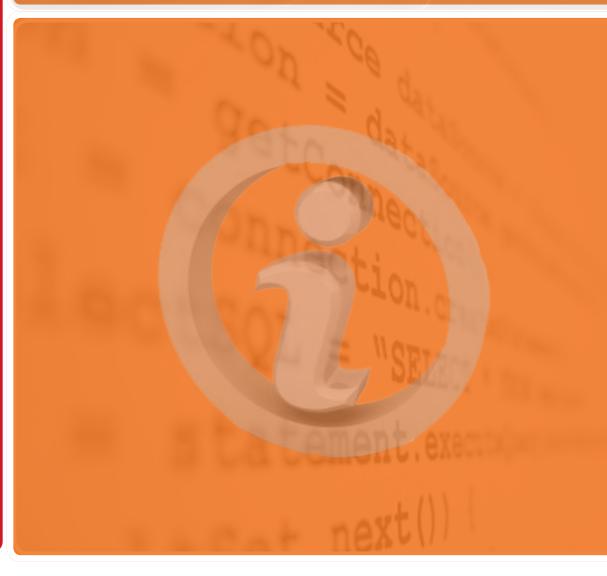

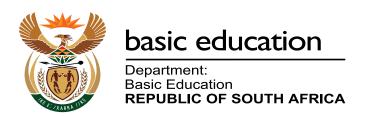

Published by the Department of Basic Education 222 Struben Street Private Bag X 895, Pretoria, 0001

Website: www.education.gov.za or Thuthong

© Department of Basic Education - January 2013 (All rights reserved) For use in publication please obtain the written permission of the Department. ISBN:

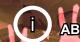

# Contents

|   |       |     |      | _   |
|---|-------|-----|------|-----|
| Δ | Intro | าตา | ctic | าท4 |

1. Purpose of the module4

| B. Components of the Module                         | 5  |
|-----------------------------------------------------|----|
| 2. Module 1: General School Setup                   | 5  |
| 2.1 Set up the System for the School                | 6  |
| 2.1.1 School Details                                | 6  |
| 2.1.1a Contact Details                              | 8  |
| 2.1.1b Survey Details                               | 9  |
| 2.1.1c Survey Details                               | 11 |
| 2.1.1d SGB Status                                   | 13 |
| 2.1.1e Twinning                                     | 14 |
| 2.1.2 Cycle Information                             | 14 |
| 2.1.3 Class Information                             | 16 |
| 2.1.4 Maintain School Subjects                      | 18 |
| 2.1.5 Setup School / Educator Terms                 | 20 |
| 2.2 Setup School Year plan                          | 21 |
| 2.2.2 Year Planner                                  | 22 |
| 2.3 Data for drop-down lists                        | 24 |
| 2.3.1 Bus Routes                                    | 24 |
| 2.3.2 Bus Ticket                                    | 25 |
| 2.3.3 Demerit and Merit Codes                       | 25 |
| 2.3.3a Maintain Demerit Codes                       | 26 |
| 2.3.3b Maintain Demerit Actions                     | 27 |
| 2.3.3c Maintain Merit Codes                         | 28 |
| 2.3.4 School Hostels                                | 29 |
| 2.3.5 Maintain Sport/ House Groups                  | 30 |
| 2.3.6 Feeder Schools                                | 31 |
| 2.4 General Settings                                | 32 |
| 2.4.1 Main Menu Image                               | 32 |
| 2.4.2 Main Menu Colour                              | 33 |
| 2.4.3 Learner Photographs                           | 33 |
| 2.4.4 Educator Photographs                          | 34 |
| C. Summary                                          | 35 |
| 3. Quick reference of the sub-menus and their uses: | 35 |
| 3.1 Notes for the Administrator on this module      | 35 |
| 3.2 Notes for School Management on this module      | 36 |

#### **General Instructions on using SA-SAMS Manual:**

- Click on the **menu option** to open the required screen.
- Use the **tab button** on your keyboard to move the cursor from cell to cell.
- Fields containing an arrow on the side contains drop-down boxes with pre-populated information. Click on the arrow to display the list and then click on selected value.
- Click on Save to update all capturing.
- Click on **Done** to exit the screen.

The following symbols are used in the manual to indicate the required action with every screen:

| i                         |                                                                 | (iii)                           |                                      |                          |                              |
|---------------------------|-----------------------------------------------------------------|---------------------------------|--------------------------------------|--------------------------|------------------------------|
| Background<br>Information | Data used in<br>other modules<br>or pre-captured<br>data needed | Options in drop-<br>down tables | Screens<br>that require<br>capturing | Printouts and<br>Reports | Summary and<br>Stats screens |

#### A. Introduction

#### 1. Purpose of the module

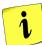

The General School Information as the first module (Fig. 1) sets up the system for the school on the following:

- o Basic information that is a pre-requisite for the other modules, e.g. school term dates are required for learner attendance and the curriculum module.
- Information particular to the school e.g. address, type of school, subjects offered, the school's logo etc.

| SA-SAMS : School Administration and Management System  MAIN MENU |                                     |  |
|------------------------------------------------------------------|-------------------------------------|--|
| 1. General School Information                                    | 11. Financial Assistant             |  |
| 2. Human Resource Information                                    | 12. Curriculum Related Data         |  |
| 3. Learner and Parent Information                                | 13. Timetabling Assistant           |  |
| 4. Learner Listing                                               | 14. Physical Resources              |  |
| 5. Governance Information                                        | 15. Library Module                  |  |
| 6. Standard Letters and Forms                                    | 16. Security and Database Functions |  |
| 7. Export Data                                                   | 17. Lurits Approval Module          |  |
| 8. Annual National Assessment                                    |                                     |  |
|                                                                  |                                     |  |

User Preferences

Figure 1: Main Menu

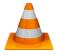

This module contains information that will assist:

- The school management in completing the Annual School Survey and other surveys.
  - See table in SUMMARY to find reports available.
- ① The school administration by using this data in other modules.
  - o See table in SUMMARY to find out where the data from Module 1 is used in others modules.

## B. Components of the Module

#### Module 1: GENERAL SCHOOL SETUP

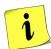

2.

This module can be divided into 4 sections according to specific purposes:

- o 2.1 Setup the system
- o 2.3 Data for drop-down lists

o 2.2 Year planner

o 2.4 Images for official documentation

These sections are tabled below with the relevant screens that are used in this manual:

| Header                            | (SA-SAMS Menu)                                                                     | Functionality                                                               |
|-----------------------------------|------------------------------------------------------------------------------------|-----------------------------------------------------------------------------|
| 2.1                               | <ul><li>2.1.1 School Details (1.1)</li><li>2.1.2 Cycle Information (1.2)</li></ul> |                                                                             |
| Setup the system                  | 2.1.3 Class Information (1.3)                                                      | → Setup the system according to school specifics                            |
| , ,                               | 2.1.5 Maintain School Subjects (1.5)                                               |                                                                             |
|                                   | 2.1.6 Setup School/ Educator Terms (1.6)                                           |                                                                             |
| 2.2                               | 2.2.1 Setup School/ Educator Terms Days (1.7)                                      | → Setup non-teaching days e.g. sport                                        |
| Year planner                      | 2.2.2 Year Planner(1.15)                                                           | → Set dates for all important school activities and due dates               |
|                                   | 2.3.1 Bus Routes (1.9)                                                             |                                                                             |
|                                   | 2.3.2 Bus Ticket (1.10)                                                            | → Data captured on these screens is                                         |
| 2.3                               | 2.3.3 Demerit /Merit codes (1.11)                                                  | available as a drop- down list for 2.1, 2.3 and 3.1.1 Learner Registration. |
| Data for drop-down lists          | 2.3.4 School Hostels (1.12)                                                        | → This is to save you time in capturing                                     |
|                                   | 2.3.5 Maintain Sport/ House Groups (1.13)                                          | repetitive data.                                                            |
|                                   | 2.3.6 Feeder Schools (1.14)                                                        |                                                                             |
| 2.4                               |                                                                                    | → School logo available on all printed documents                            |
| Images for official documentation | 2.4 General Settings (1.16)                                                        | Learner and educator photos available for related documents                 |

General School Information consists of the following components as shown in Figure 2.

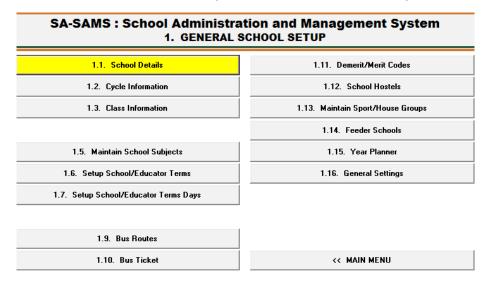

Figure 2: Components of General School Information

Each of the components will be discussed individually under the related sections.

#### 2.1 Setup the System for the School

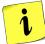

SA-SAMS needs to be customised for the school by capturing basic information on identifying the school and information that is a pre-requisite for the other modules.

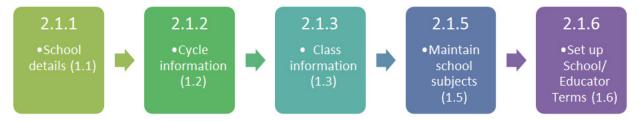

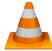

This **pre-requisite information is compulsory** and must be completed before any other module can be used in SA-SAMS. The compulsory components are:

- 2.1.1 School Details (1.1).
- 2.1.2 Cycle Information (1.2).
- o 2.1.3 Class Information (1.3).
- 2.1.5 Maintain School Subjects (1.5).
- o 2.1.6 Setup School/ Educator Terms (1.6).

#### 2.1.1 School Details (Menu 1.1)

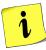

This menu contains school details such as the school's location, contact details and the type of school and is compulsory as the information is required by all school surveys, letters and other official school documents.

**School Details** is divided into the following 5 pages:

- o 2.1.1a Contact Details (school's location, contact details).
- 2.1.1b Survey Details 1 (PERSAL no, Exam centre no, Host school details).
- o 2.1.1c Survey Details 2 (type of school, ownership, LoLT and multi grade).
- 2.1.1d SGB Status.
- 2.1.1e Twinning Details.

#### **General notes on capturing School Details**

- Use the tab button on your keyboard to move the cursor from cell to cell.
- Compulsory data fields are printed in blue. (Fig. 3)
- Fields that have an arrow on the side contains a drop-down boxe with pre-populated information. Click on the arrow to display the list and then click on selected value. (Fig. 3).

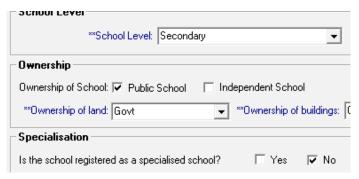

Figure 3: Compulsory Fields

Click on **Save** or **Update** to save your data after completing these pages. A user message will pop up that will inform you on the information being saved. Click on the **Ok** button to verify this action.

Click on **Done** to exit the screen and to return to the previous menu.

#### 2.1.1a Contact Details (Menu 1.1 Tab 1)

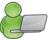

**Contact Details** (Fig. 4) consists of school details such as the school's location and contact details of the school that is required by all school surveys, letters and other official school documents.

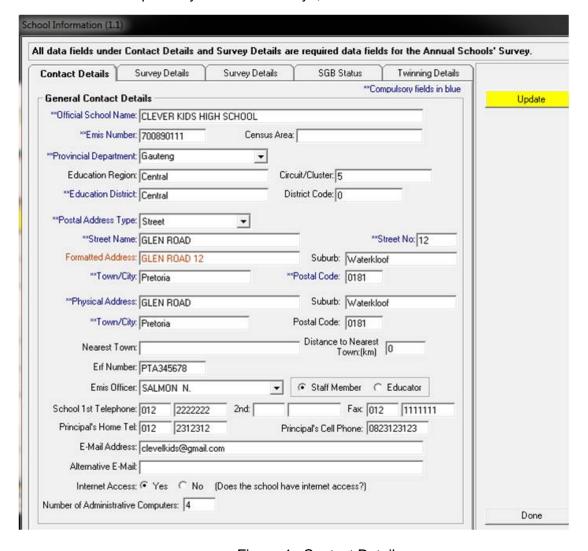

Figure 4: Contact Details

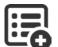

Fields that have an arrow on the side contain a drop-down box with pre-populated information. The information available for the different drop-down boxes is tabled below:

#### Options for **Provinces**:

| Drop-down Field on Menu 1.1 Page 1 | Options           |
|------------------------------------|-------------------|
| Provincial Department              | List of Provinces |

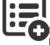

The option chosen for the **Postal Address Type** will automatically update the field for the related information e.g.

| Drop-down Field on Menu 1.1 Page 1 | Option       | Opens the following Related Fields |
|------------------------------------|--------------|------------------------------------|
|                                    | Street       | Street name & Street No            |
|                                    | Building     | Building name & Building No        |
|                                    | SAPO Village | Village name & Dwelling No         |
| Postal Address Type                | PO Box       | PO Box No                          |
|                                    | Private Bag  | Private Bag No                     |

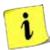

The Principal of the school is accountable for school related data officially given to learners, parents, PED and DBE. The **EMIS officer** is a staff member or educator that is responsible for ensuring that the school data is updated on the SA-SAMS.

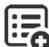

The **EMIS Officer** can be identified as a staff member or educator. Click on the arrow to display the staff list and click on the correct person to automatically populate this field.

|                                    | Options       |
|------------------------------------|---------------|
| Drop-down Field on Menu 1.1 Page 1 |               |
| EMIS Officer                       | Staff list    |
|                                    | Educator list |

Only one **telephone number and e-mail address** must be captured in the field provided.

#### 2.1.1b Survey Details (Menu 1.1 Tab 2)

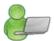

The **Survey Details Tab 2** (Fig. 5) contain the school's PERSAL Pay Point number and Examination centre number for schools conducting Grade 12 at the school.

The school also has to indicate if it has double shifts e.g. if a few grades of the school run in the morning and the remainder of the grades conducts schooling in the afternoon due to a limitation of space or classrooms.

A school using the premises of another school fulltime for teaching purposes needs to complete the required fields of the host school.

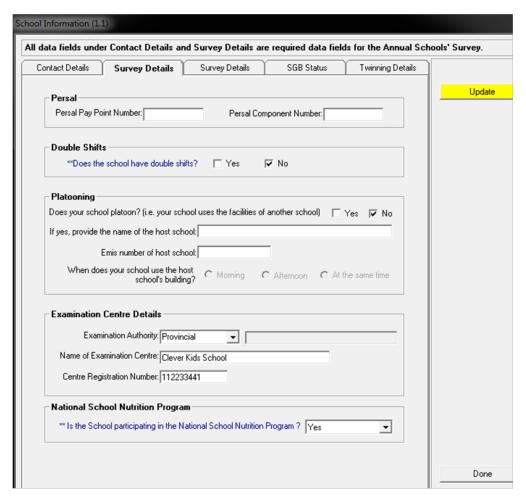

Figure 5: Survey Details

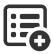

Select the **Examination Authority** from the selected list and place the cursor on the correct option and click to automatically populate this field.

| Drop-down Field on Menu<br>1.1 Page 2 | Options    | Reason                                                                               |
|---------------------------------------|------------|--------------------------------------------------------------------------------------|
| Provincial Department                 | Provincial | Public schools and schools offering NSC and certain IEB subjects registered with DBE |
|                                       | IEB        | Independent schools that are registered with them                                    |
|                                       | Other      | Examinations offered by examination bodies other than the first two options          |

#### 2.1.1c Survey Details (Menu 1.1 Tab 3)

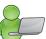

Tab 3 contains information on the school's specialisation, ownership, language of learning and correspondence as shown in Figure 6. Sections in blue are compulsory.

#### All data fields under Contact Details and Survey Details are required data fields for the Annual Sch

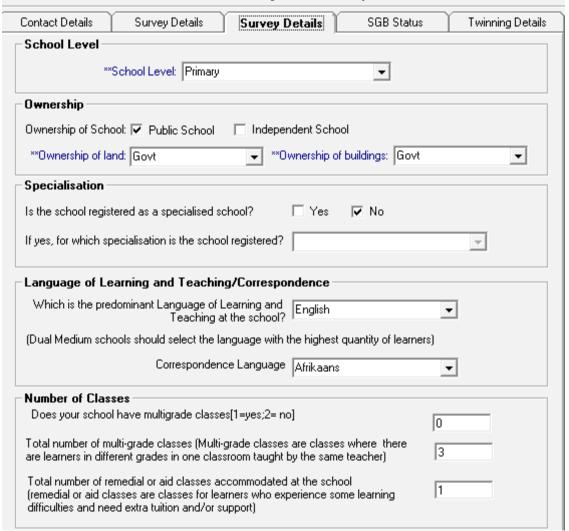

Figure 6: Survey Details

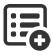

The values available for the different drop-down boxes are tabled below.

| Drop-down Field on Menu<br>1.1 Page 3             | Options      | Reason                                            |
|---------------------------------------------------|--------------|---------------------------------------------------|
| School Level                                      | Pre-Primary  | If the school offers only pre Grade 1             |
|                                                   | Primary      | If the school offers any grades from Gr R to Gr 7 |
| Secondary If the school offers any grades from Gr |              | If the school offers any grades from Gr 7 to Gr12 |
|                                                   | Intermediate | If the school offers any grades from Gr 4 to Gr 9 |
|                                                   | Combined     | If the school offers all the available Grades     |

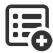

Select if the school is registered as Public or Private (Independent) with or without subsidy.

**Government owned and Section 14 schools** have to complete the ownership by selecting the correct options from the given drop-down list. Click on the correct option to populate the field.

| Drop-down Field on Menu<br>1.1 Page 3 | Options                                                                            | Reason                                                       |
|---------------------------------------|------------------------------------------------------------------------------------|--------------------------------------------------------------|
| Ownership of land                     | Govt                                                                               | Government (provincial) owned property                       |
|                                       | Church / Factory / Farm / Hospital / Mine / Trust Land / Private / Private Company | Section 14 Schools                                           |
| Ownership of buildings                | Govt                                                                               | Government (provincial) owned property or Section 14 Schools |
|                                       | Church / Factory / Farm /<br>Hospital / Mine /                                     | Section 14 Schools                                           |
|                                       | Trust Land / Private / Private Company                                             |                                                              |

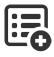

Indicate if the school is registered with **subject specialisation**. Select the specialisation field from the list. SNE specialisation is captured in Screen 1.2 Cycle Information.

| Drop-down Field on Menu<br>1.1 Page 3 | Options                      |
|---------------------------------------|------------------------------|
| Registered School Specialisa-         | Agriculture                  |
| tion                                  | Arts, drama, music or ballet |
|                                       | Commercial                   |
|                                       | Technical                    |
|                                       | Comprehensive                |

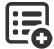

**Select the Language of Learning and Teaching** (LoLT) and for correspondence from the drop-down lists provided. THIS IS NOT THE LoLT OF THE CHILD. Click on the correct option to populate the field.

| Drop-down Field on Menu<br>1.1 Page 3      | Options                                                                                                    |  |
|--------------------------------------------|----------------------------------------------------------------------------------------------------|--|
| Predominant Language of<br>Learning (LoLT) | Choose from the list of 11 Official Languages                                                                                                    |  |
|                                            | Afr/Eng/Xhosa, Dual: Afr/ Eng, French, German, Pr: Afr/ Eng, Par: Eng/ Sotho, Par: Eng/ Tswana, Par: Eng/ Xhosa, Sign Language: Eng, Spraakgebaretaal: Afr, Other |  |
| Ownership of buildings                     | Choose from the list of 11 Official Languages                                                                                                    |  |

- Indicate if the school has any **multi-grade classes** and if yes complete the number of combined classes.
- Indicate the number of separate remedial or SNE classes.

#### 2.1.1d SGB Status (Menu 1.1 Tab 4)

The allocated SGB status of a school along with its various functions is captured in Figure 7.

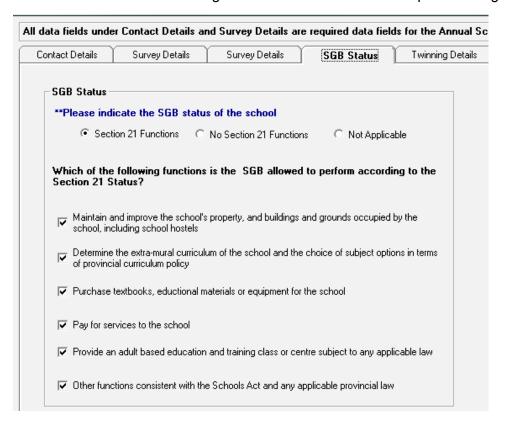

Figure 7: SGB Status of School

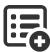

The allocated functions of the SGB are available according to the selection made at the top three options.

| Option                  | Reason                                                                                 |
|-------------------------|----------------------------------------------------------------------------------------|
| Section 21 Functions    | School runs self allocated budget received from Government                             |
|                         | School select the different options as allocated per letter by the HoD of the Province |
| No Section 21 Functions | Schools with a "Paper budget"                                                          |
| Not applicable          | Independent / privately funded schools                                                 |

#### 2.1.1e Twinning (Menu 1.1 Tab 5)

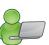

Complete the page if an arranged assistance / agreement / relationship exist with another school regarding premises or classes. Complete the details of the school with whom the agreement was made with as shown in Figure 8.

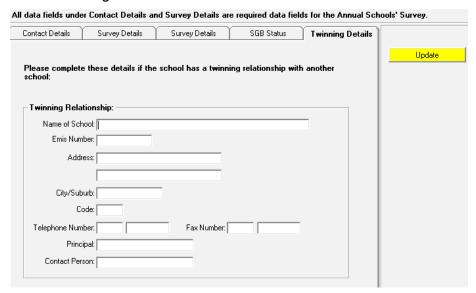

Figure 8: Twinning Details

#### 2.1.2 Cycle Information (Menu 1.2)

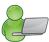

The Screen Cycle Information (Fig. 9) sets up the grade range, teaching hours and SNE related information specific to the school.

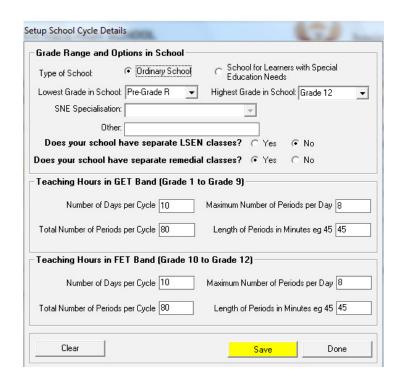

Figure 9: Setup School Cycle Details

Indicate the Grade Range and SNE options in the school as follows:

Tick if the school is registered as "**Ordinary**" or as a "**School having learners with disabilities**". The learners' disabilities must have been notified and approved by the district.\*\*

- All learners according to NSC policy need to be placed in a grade. Select the "Lowest Grade" and "Highest Grade" of the school from the drop-down list.
- o Grades for classes are automatically generated in "Class Information (Menu 1.3)", (Fig. 10).
- This field needs to be updated annually when grades are not offered anymore or if new grades are incorporated.
- The specialistion or level can be captured as part of the class name (Menu 1.3 Class information) e.g.
   Pre-Grade R (5 year old or RR) etc.

| Drop-down Field on Menu<br>1.2 | Options                                                                     |
|--------------------------------|-----------------------------------------------------------------------------|
| Lowest Grade                   | Pre-grade R, Gr R, Gr 1, Gr 2, Gr 3, Gr 4, Gr 5, Gr 6, Gr 7, Gr 8, Gr 9, Gr |
| Highest Grade                  | 10, Gr 11, Gr 12, Post Matric                                               |

\*\* If a school has selected the option of having learners with **disabilities**, then select the disabilities from the drop-down list. Select "other" in cases of more than one disability.

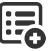

| Drop-down Field on Menu<br>1.2 | Options                                                          |  |
|--------------------------------|------------------------------------------------------------------|--|
| SNE Specialisations            | Visual impairment                                                |  |
|                                | Hearing impairment                                               |  |
|                                | Intellectual barrier to learning                                 |  |
|                                | Physical barrier to learning                                     |  |
|                                | Communication disorders                                          |  |
|                                | Autistic spectrum disorders                                      |  |
|                                | Neurological & specific learning disorders                       |  |
|                                | Behavioural problems                                             |  |
|                                | Other: for multiple choices OR add specialisation not mentioned. |  |

- All schools can tick if it offers **LSEN classes** or **remedial classes**. The classes will be generated automatically in "Class Information (Menu 1.3)" (Fig. 10).
- © Complete the **teaching hours** for the GET (Gr 1-9) and FET (Gr 10-12) phases as follows:
  - Indicate the number of days in the cycle that the school uses for their timetable e.g. 5 day cycle, 7 day cycle etc.
  - Indicate the number of periods allocated per day. The number of periods per cycle will be calculated automatically. Indicate the length of the periods.
  - Remember to comply with the time allocation for the different phases as specified in the CAPS documents.

Click on the clear button if all the information on the screen needs to be cleared.

#### 2.1.3 Class Information (Menu 1.3)

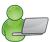

In **Class Information** (Fig.10) all the classes are created and added to or removed from the grades of the school.

- o The grade range and LSEN classes were created under Cycle Details (1.2).
- o All the "Grade" classes can only contain learners of the same grade.
- o Remedial and LSEN Classes can contain learners from different grades.

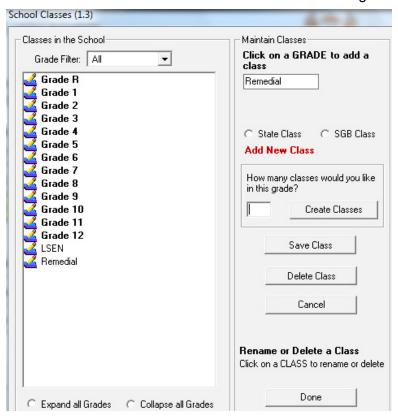

Figure 10: Create the first class

- To **Create** classes for each grade for the first time (Fig. 10):
  - Click on a grade in the tree view.
  - Select either **State** or **SGB**, depending on the class educator's remuneration.
  - Enter the number classes to be created for the grade, click on Create Classes.
- To **Add** a class to a grade, click on a **grade** (Fig. 11):
  - Enter a class name that will identify the class e.g.
    - To distinguish between languages (6E, 6Z) or subject streams (10 Tech, 10 Econ), or educator by adding a name.
    - o Indicate multi-grade.
    - Indicate the level of learners of a LSEN class. The LSEN class in mainstream schools generally contains learners of different grades.
  - Click on Save Class

The program will enter the names of classes to the appropriate grades.

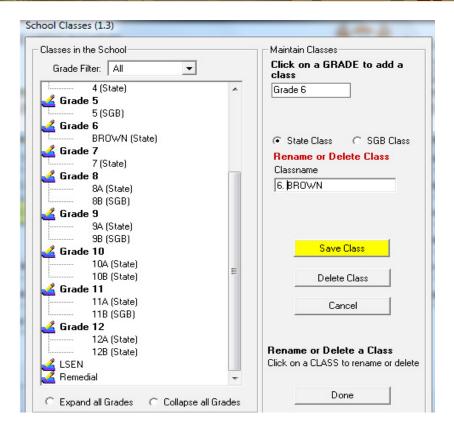

Figure 11: Add a Class

#### To **rename** a class:

- Select and click on the appropriate class to populate name in "Class name" field.
- Change the class name.
- and click on "Save Class".

#### ◆ To delete a class:

- Select and click on the appropriate class to populate name in "Class name" field.
- Click on "Delete Class".

Click on **Done** to exit the screen

#### 2.1.4 Maintain School Subjects (Menu 1.5)

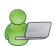

**Maintain School Subjects – screens 1.5 or 12.1.11-** manages the school subjects offered by your school according to the NCS policy.

- > The school has to create a School subjects list from a Master list. (Fig.12)
- This Master list contains subjects and correct National codes that are preloaded for easy selection and uploading onto LURITS. Non-Official subjects can be added with own code.
- All subjects have a 9 digit code and schools that imported data or used tools for upgrading need to verify the subject numbers. These standardised subject codes will ensure:
  - Alignment with ANA/ exams
  - New developments that will be updated automatically
  - Subject skills/ topics can be updated automatically
  - Learners to retain subjects but upgraded when promoted automatically
  - Assist with assessment and learner reporting
  - Automatic display of promotion
  - > Subjects need to be maintained annually to ensure that the school data is updated.

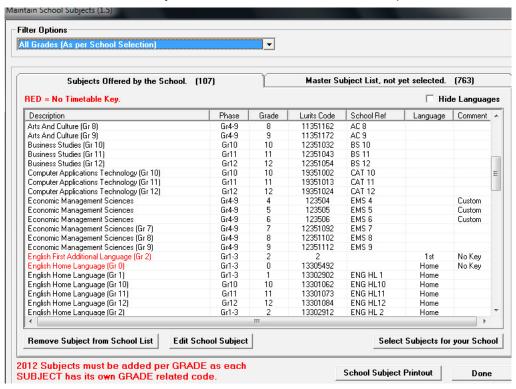

Figure 12: Maintain School Subjects

- To add subjects not yet selected:
  - Click on Master list not yet selected.
  - Click on the **subject** that has to be included, click on **Yes** on the confirmation screen.

- Steps to add subjects with no official code per grade (Extra-curricular subjects not used for promotion):
  - Click on "Select subjects for your school"
  - Screen Add subject opens (Fig. 13)
  - Type in the subject name.
  - Select the correct grade.
  - Add key code for register.
  - · Click on Save.
  - Click on Next Subject to add more subjects from the list.

After all subjects were added, click on **Done**.

- To **remove** the selected subjects:
  - Click on Subjects Offered By The School.
  - Highlight the subject and click on "Remove subject from school list".
  - Click on Yes on the confirmation screen.
- To edit selected subjects: (Fig. 13)
  - Click on Subjects Offered By The School.
  - Highlight the subject and click on "Edit school subject".
  - Edit information.
- To verify/ view the subjects offered by the school:
  - Select the grade from the drop-down list.
  - Click on Subjects offered by School.

Click on Save and then Done to exit the screen.

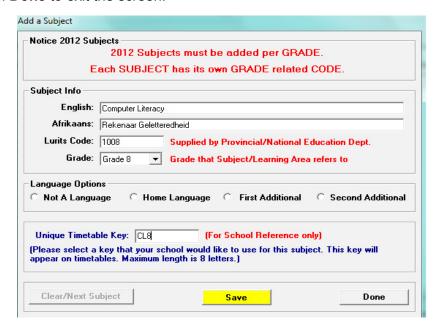

Figure 13: Add/ Edit a Subject

#### 2.1.5 Setup School / Educator Terms (Menu 1.6)

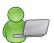

The start and end dates of each term are annually updated in this screen. (Fig. 14)

- The dates of the school terms are only applicable to the learners.
- The dates of the educators differ and should be updated accordingly.
- o The dates are important for the completion of the attendance registers of learners and educators.
- o The dates also reflect on the learners' reports, POA, Mark schedules and the financial module.

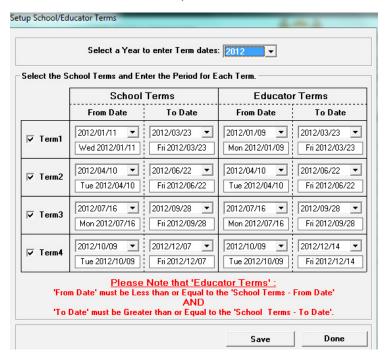

Figure 14: Setup School / Educator Terms

- To **enter dates** for the term, select a *year* by using the drop-down box.
- Tick in the small white box to the left of the Term.
- Select the provincial dates for start of term and end of term under the From Date and To Date columns using the drop-down calendar option.
- Save once you have entered all the three or four terms data (Save, Ok, and Done).

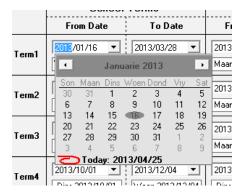

#### 2.2 Setup School Year plan

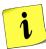

The School can prepare a Year Plan on SA-SAMS by setting dates for all important school activities, special events and other non-teaching days. These dates can be printed as a school diary to inform the school community.

#### 2.2.1 Setup School/ Educator Days (Menu 1.7)

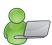

The **Setup School / Educator Days** (Fig. 15) menu is used to capture the **non-teaching days** in each term, e. g. Sports Day, tour days.

- Please Note: Dates for these events are reflected in the attendance data for learners and educators.
- o The number of *Teaching Days* per term is indicated in the box on the left.
- To add a non-teaching day:
  - Select the Year and tick if it applies to school terms or educator terms.
  - Click on Go.
  - Click on the **term** to *allocate non-teaching* days falling within the term.
  - Use the calendar to select the **Month** and the **Day** of the non-teaching day. The date will fully appear in the **Date Selected** text box.
  - In the next text box type in the *Reason* for the non-teaching day.
  - The **Clear** button can be used to clear all typed information in this section before saving.

Save and repeat by adding more dates or click on **Done** to exit screen.

- Click on the term name to view non-teaching days per term.
- The **Delete** button is used to remove captured days from the screen.
  - Click on the day.
    - Click on **Delete** and confirm by clicking on **Yes** on the popup screen.

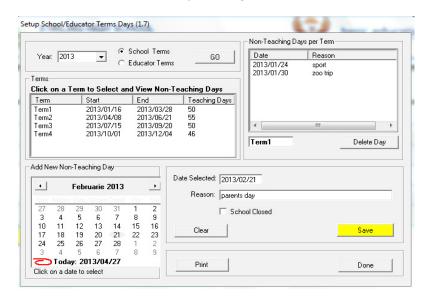

Figure 15: Non-teaching days per year

#### 2.2.2 Year Planner (Menu 1.15)

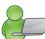

The Year Planner sets up a **General School Calendar** (Fig. 16) designed to be a useful tool that will inform all stakeholders of events and assist the SMT/Principal/ SGB with management of school activities for the year.

The calendar is set up to inform the:

- School community in general i.e. parents and learners of events, important school dates, parent meetings, examination timetables, sport events, school tours etc.
- Educators / Staff i.e. educators and staff of events, reporting deadlines, staff meetings and other important dates.
- The events of a specific planner can be viewed as follows: (Fig. 16)
  - Select the period by clicking on either the All Events or Selected Dates to View (enter the from/ to dates).
  - Select the year planner (General Planner or Educator planner) on the right.
  - Events can be added, edited, deleted or printed from the calendar using the selection buttons on the right. (Fig. 16)

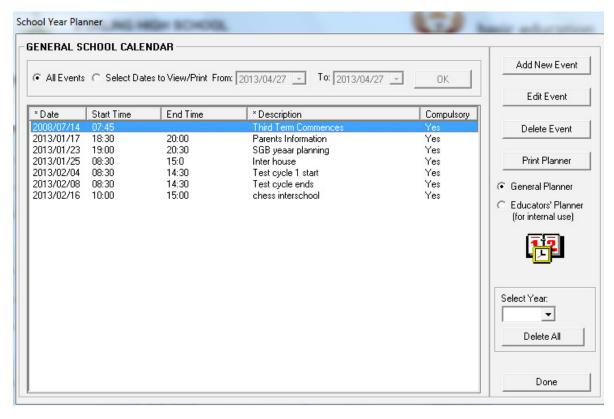

Figure 16: General School Calendar

- To add a new event on the calendar: (Fig. 17)
  - Select the event date on the calendar.
  - Enter a Start Time and End Time (optional).
  - Entering a Description of the Event.
  - Allocate the event to the appropriate Planner: either General Calendar or Educator Calendar, or both simultaneously.

- Indicate the status of attendance by selecting Yes or No at the Compulsory Category.
- Save the individual event by clicking on Save, Ok.
- Add more events by repeating the above procedure.

After all the events have been added click on **Done** to exit screen.

- To edit an event on the calendar:
  - Click on the **event** and then click on **Edit Event.** (Fig. 16)
  - Correct the details on the screen. (Fig. 17)

Click on Save and click on Done to exit screen

- To delete an event on the calendar:
  - Click on the **event** and then click on **Delete Event**. (Fig. 16)
  - Click on **Delete** then click **Yes** on the pop-up screen to confirm.

Click on **Done** to exit screen.

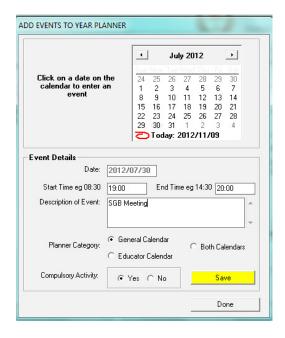

Figure 17: Add/Edit Events to Year Planner

- Print the list of events as follows: (Fig. 16)
  - Select the period by clicking on either the All Events or Selected Dates to View (enter the from/ to dates).
  - Select the year planner (General Planner or Educator planner).
  - Click on Print planner, enter own title for the report, click on Ok.
  - The list van be displayed as a print screen or printed from a printer.

Click on **Done** to exit screen.

#### 2.3 Data for drop-down lists

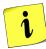

Learner registration requires the same data options for EVERY learner (parent and staff member). To save time with the capturing of repetitive information, the data can be set up as available options for drop-down lists e.g. Bus Routes and Bus Tickets, Sport Houses, Feeder Schools, Merit and Demerit codes with actions and school Hostels.

#### 2.3.1 Bus Routes (Menu 1.9)

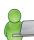

Detailed information of the different bus routes that are used by the learners at the school are setup in this screen. Educators are also assigned to the routes.

- To enter the **New Route**, click on the applicable button. On the blank text field enter the following:
  - Route Describe the destination.
  - Departure time Select the departure time using the digital clock.
  - Route Description Describe the pick-up points and drop off.
  - Bus name Specify the name of the bus.
  - Responsible Select the responsible educator from the drop-down list.
- To delete a route, click on the **Delete Route** button.
- The bus route menu also gives you an option to make a printout of a route.
- To **print a bus route**, select a bus route you wish to print, the selected bus route will appear on the select bus route text box (Fig. 18).
  - Click on the Print Bus Route button.
  - Click on the yellow Save button.

Click on **Done** to exit the screen.

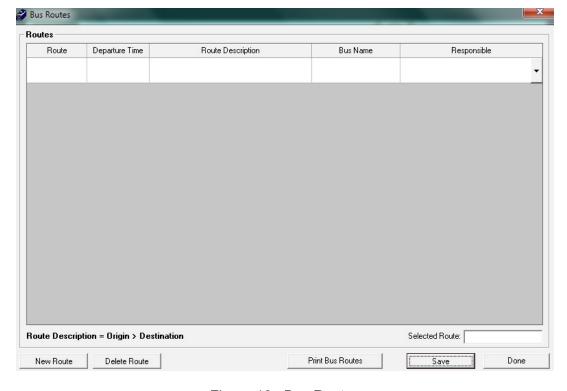

Figure 18: Bus Routes

#### 2.3.2 Bus Ticket (Menu 1.10)

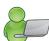

Learner Transport can be managed using the **Bus Ticket** menu (Fig. 19) to capture the routes and individualise the process by capturing and printing learners' bus tickets.

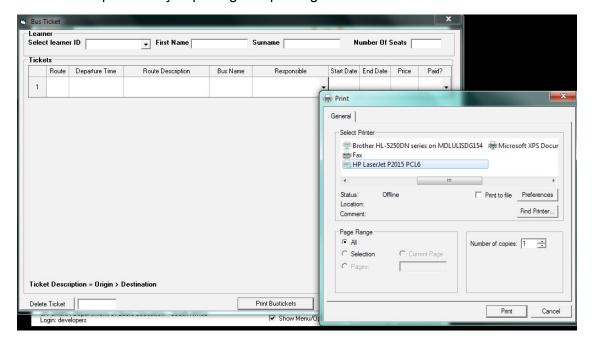

Figure 19: Bus Ticket

- To enter a **new bus ticket** (Fig. 19)
  - Select the learner ID, the first name and surname.
  - Fields will be populated with the *learner name* and *surname*.
  - Enter the number of bus seats.
  - Click on Save.
- To print out a bus ticket, *select a bus ticket* you wish to print.
  - The selected bus ticket will appear on the select bus ticket text
  - Click on the Print Bus Tickets.
- To delete a bus route, click on the *name of the bus route*, then click **Delete Ticket** button.
  - The **Bus Ticket** menu also gives you an option to make a printout of a bus ticket.

Click on **Done** to exit the screen.

### 2.3.3 Demerit and Merit Codes (Menu 1.11)

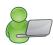

The school's Merit and Demerit Codes' lists are setup in this section.

These lists are used for:

- Adding merits / demerits to a learner (Menu 3.1 or 4) and also
- Discipline management (Menu 3.7) e.g. managing detention etc.

#### This section consists of three (3) parts:

| Option          | Contains a list of                                                   |
|-----------------|----------------------------------------------------------------------|
| Demerit codes   | Levels with                                                          |
|                 | National standard codes that are pre-populated (in blue)             |
|                 | Codes added by the school                                            |
|                 | Points allocated to each code (to assist with discipline management) |
| Demerit Actions | Possible actions for each level                                      |
| Merit codes     | Levels with codes added by the school                                |

#### 2.3.3a Maintain Demerit Codes

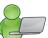

The screen contains a pre-populated list of **demerit codes** that are **grouped in levels of misconduct** (Fig. 20). Transgression can be managed by adding points to the codes.

- A list according to the School Safety Regulations is pre-populated on the system.
  - These national standardised codes are printed in blue.
  - These codes cannot be deleted, but only points added to manage the transgression.
- Schools can add, edit or delete additional descriptions that are customised according to their environment as described below.

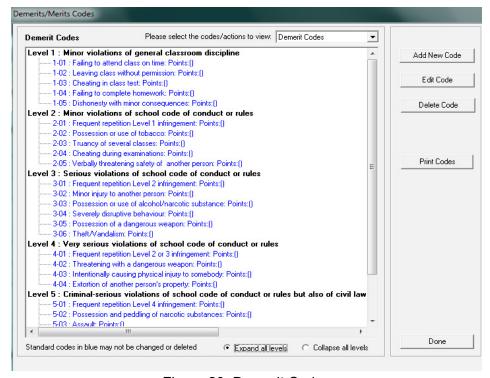

Figure 20: Demerit Codes

- Click on **add new code** (Fig. 20) and describe the code as follows:
  - Use the drop-down list to enter the Code Level, and next item number (Fig. 21).
  - Type the description of the misconduct.
  - Award points to the misconduct to be used for management of transgressions.

Click on Save and Done to exit the screen.

- Click on edit code (Fig. 20) to change/update details of the code:
  - Update the details of the code (Fig. 21) AND/OR
  - Award **points** to the misconduct to be used for management of transgressions.

Click on Save and Done to exit the screen.

- Click on **print codes** (Fig. 20):
  - Click on **print** to display a print preview.
  - Click on Printer icon to print hardcopy list.

Click on Done to exit the screen

- Click on the code and then click on **Delete codes** (Fig. 21).
  - A Only codes that were added by the school can be deleted.
  - Codes that were assigned / used cannot be deleted.
  - Click on **Delete** then click **Yes** on the pop-up screen to confirm.

Click on **Done** to exit screen

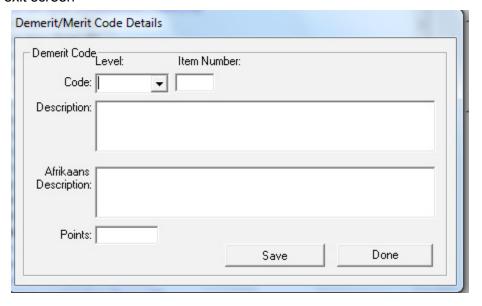

Figure 21: Add/Edit Merit and Demerit Codes

#### 2.3.3b Maintain Demerit Actions

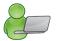

The screen contains a pre-populated list of **actions assigned to the levels of misconduct** (Fig. 22) that could assist the school with disciplinary management.

- The actions as listed in School Safety Regulations are pre-populated in the system and printed in blue.
- Use the Expand all levels in to view descriptions under each level and Collapse all levels to view levels only.
- Schools can add, edit or delete additional descriptions that are customised according to their environment.
  - Actions and related points can be added/ edited/ deleted using the same procedure as with Demerit Codes.

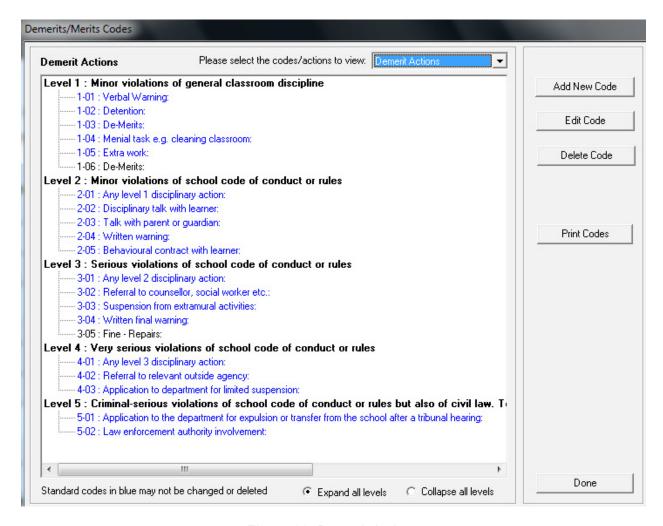

Figure 22: Demerit Actions

#### 2.3.3c Maintain Merit Codes

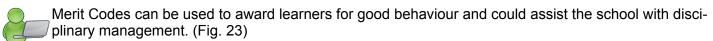

- Schools can add, edit or delete additional descriptions that are customised according to their environment.
  - Actions and related points can be added/ edited/ deleted using the same procedure as with Demerit Codes.

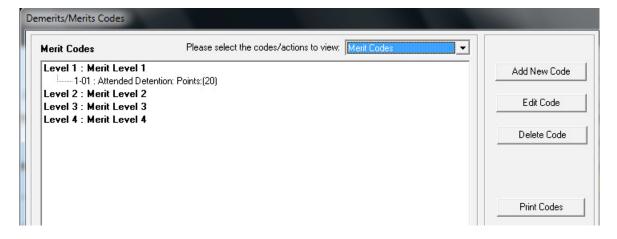

Figure 23: Merit Codes

#### 2.3.4 School Hostels (Menu 1.12)

A list of available school hostels is setup to be used for learner registration and learner accounts and staff.

- Add a hostel on the list as follows: (Fig. 24)
  - Enter the following **details of the hostel**: Name of the hostel, Contact person, Address of the hostel and Telephone no of hostel (or the contact person).
  - Click on Save.
  - The hostel name and contact no will be shown on the left of the screen.

#### Click on **Done** to exit screen

- Edit details of a school's hostels as follows:
  - Click in the tick box to the left of the Hostel name to show all the hostel details (Fig. 24).
  - Correct the school hostels' details on the right of the screen or
  - Click on Clear to remove all information before capturing from start.

Click on Save and click on Done to exit screen

- **Delete** a school's hostels as follows:
  - Click in the tick box to the left of the Hostel name (Fig. 24).
  - Click on **Delete** then click **Yes** on the pop-up screen to confirm.

#### Click on Done to exit screen

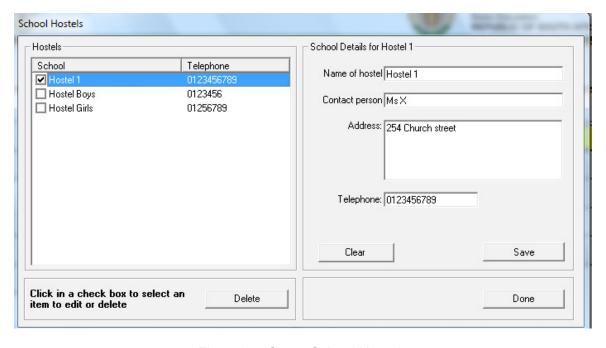

Figure 24: Setup School Hostels

#### 2.3.5 Maintain Sport/ House Groups (Menu 1.13)

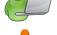

Sport/ House groups are used to allocate learners to 'houses' that compete internally in sport, cultural or academic activities (Menu 3.1 or 4).

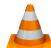

Please note: Educator data is needed in order to fully populate the required data fields.

- Add a new house on the list as follows: (Fig. 25)
  - Type the name of the House and the colours associated with it.
  - Select from the drop-down lists the educators in charge of the House.
  - Click on **Save** to save the data captured.
  - The House name, colours and educators in charge of the House will be shown on the left of the screen.

Click on **Done** to exit screen.

- Edit details of a school House as follows:
  - Click in the tick box to the left of the House name to show all the details (Fig. 23).
  - · Correct the school hostels' details on the right of the screen or
  - Click on Clear to remove all information before capturing from start.

Click on **Save** and click on **Done** to exit screen.

- Delete a school House as follows:
  - Click in the **tick box to the left** of the House name (Fig. 23).
  - Click on **Delete** then click **Yes** on the popup screen to confirm.

Click on **Done** to exit screen.

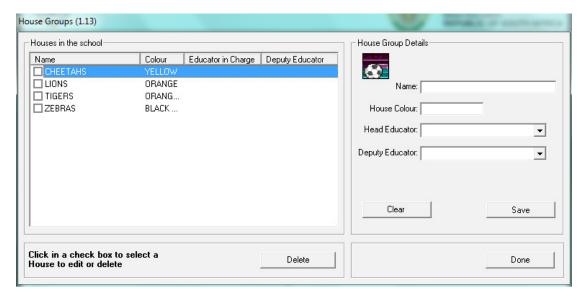

Figure 25: Setup House Groups

#### 2.3.6 Feeder Schools (Menu 1.14)

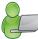

The Feeder School menu allows you to compile a list of schools that supply learners to the school. This list will be used when capturing learner data (Menu 3.1 or 4).

- Add a new feeder school on the list as follows: (Fig. 26)
  - Enter the following details of the feeder school: Name of the school, Principal name, Address and Telephone no of the school)
  - Click on Save.
  - The feeder school's name and contact number will be shown on the left of the screen.

Click on **Done** to exit screen.

- Edit details of a feeder school as follows:
  - Tick the box to the left of the feeder school name to show all the details (Fig. 26).
  - Correct the schools' details on the right of the screen or
  - Click on **Clear** to remove all information before capturing from start.

Click on Save and click on Done to exit screen.

- Delete a feeder school as follows:
  - Tick the box to the left of the feeder school name (Fig. 26.
  - Click on **Delete** then click **Yes** on the pop-up screen to confirm.

Click on **Done** to exit screen.

- Print a list of the a feeder schools as follows: (Fig. 26)
  - Click on Print Feeder schools then click Yes on the pop-up screen to confirm.

Click on **Done** to exit screen.

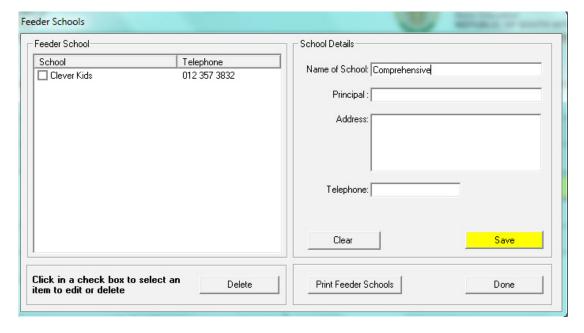

Figure 26: Setup Feeder Schools

#### 2.4 General Settings (Menu 1.16)

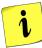

The menu for the school can be customised in this menu by changing colours and importing the school logo. It also imports pictures such as learner and educator photos and the school emblem that will be printed on all the school reports, letters and school statements.

**General Settings** consists of the following four pages:

- 2.4.1 Main Menu Image
- 2.4.2 Main Menu Colour
- 2.4.3 Learner Photographs
- 2.4.4 Educator Photographs

#### 2.4.1 Main Menu Image

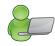

This page setup an image to customise the SA-SAMS Main Menu Screen and official school reporting.

The following three options are available: (Fig. 27)

- "Default image" that will display the EMIS image.
- o "No image" that will leave documents without any signature.
- o "Own image" that customises all documentation with your school logo.
- To add the own logo, select the option "Own Image".
  - Click on" Browse" to find the image in the directory.
  - Images must be in either bitmap (.bmp) or gif file format.
  - Select "Use image for progress reports and school fee statements" to include the school logo to print on all school reports and statements.

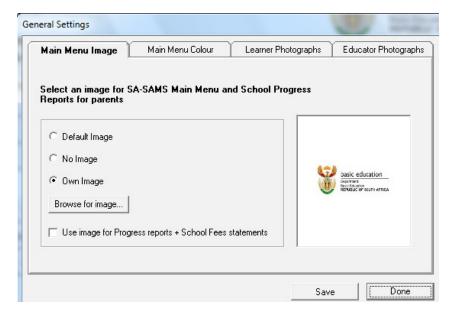

Figure 27: General Settings

#### 2.4.2 Main Menu Colour

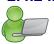

The Colour for the lettering on the menu screen can be personalised as shown on Figure 28.

- Select own colour and click on the chosen colour.
  - Click on Save.

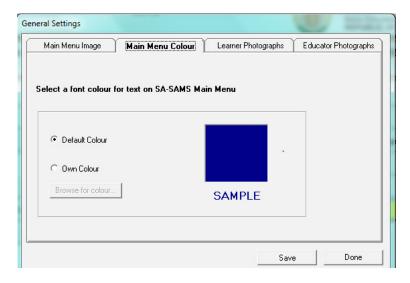

Figure 28: Main Menu Colour

#### 2.4.3 Learner Photographs

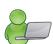

The **Learner Photographs** (Fig. 29) can be uploaded onto SA-SAMS from a folder containing the photos by following the instructions on the screen. The photos can be printed on the bus ticket, learner report etc.

- A file with learner photographs needed to be created in the same folder as EdusolSAMS.
  - The default path photograph folder is in c:/ program files /edusolSAMS/ LearnerPhotos.
  - To find the folder on SA-SAMS that is networked, click on Browse to specify the path for your learner photograph folder.

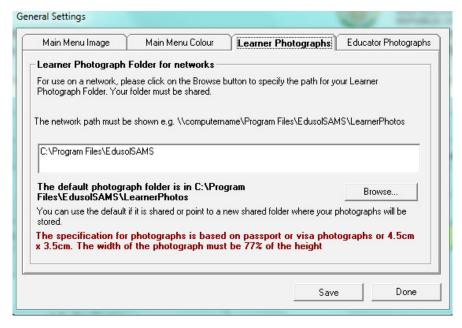

Figure 29: Setup Learner Photographs

#### 2.4.4 Educator Photographs

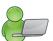

The **Educator Photographs** (Fig. 30) can be uploaded from a folder containing the photos onto SA-SAMS by followingnthe instructions on the screen.

- A file for the photographs needed to be created in the same folder as EdusolSAMS.
  - The default path photograph folder is in c:/ program files /edusolSAMS/ EducatorPhotos .
  - To find the folder on SA-SAMS that is networked, click on the Browse button to specify the path for your learner photograph folder.

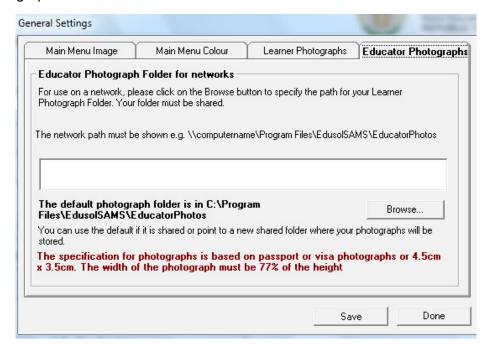

Figure 30: Setup Educator Photos

#### **C SUMMARY**

Module 1: General School Setup sets up the system for the school on the following:

- o **Basic information that is a pre-requisite for the other modules**, e.g. school term dates are required for learner attendance and the curriculum module.
- o Information particular to the school e.g. address, type of school, subjects offered, the school's logo etc
- o This module contains information that will assist:
  - The school management in completing the ASS and other surveys.
  - The school administration by using this data in other modules.

#### 3 Quick reference of the sub-menus and their uses:

This module can be divided into 4 sections according to specific purposes

| Header                            | (SA-SAMS Menu)                                           | Functionality                                                               |
|-----------------------------------|----------------------------------------------------------|-----------------------------------------------------------------------------|
|                                   | 2.1.1 School Details (1.1) 2.1.2 Cycle Information (1.2) |                                                                             |
| 2.1                               | 2.1.3 Class Information (1.3)                            | → Setup the system according to school specifics                            |
| Setup the system                  | 2.1.5 Maintain School Subjects (1.5)                     |                                                                             |
|                                   | 2.1.6 Setup School/ Educator Terms (1.6)                 |                                                                             |
| 2.2                               | 2.2.1 Setup School/ Educator Terms Days (1.7)            | → Setup non-teaching days e.g. sport                                        |
| Year planner                      | 2.2.2 Year Planner(1.15)                                 | → Set dates for all important school activities and due dates               |
|                                   | 2.3.1 Bus Routes (1.9)                                   |                                                                             |
|                                   | 2.3.2 Bus Ticket (1.10)                                  | → Data captured on these screens is                                         |
| 2.3                               | 2.3.3 Demerit /Merit codes (1.11)                        | available as a drop- down list for 2.1, 2.3 and 3.1.1 Learner Registration. |
| Data for dropdown lists           | 2.3.4 School Hostels (1.12)                              | → This is to save you time in capturing                                     |
|                                   | 2.3.5 Maintain Sport/ House Groups (1.13)                | repetitive data.                                                            |
|                                   | 2.3.6 Feeder Schools (1.14)                              |                                                                             |
| 2.4                               | 2.4 Conoral Sattings (4.46)                              | → School logo available on all printed documents                            |
| Images for official documentation | 2.4 General Settings (1.16)                              | → Learner and educator photos available for related documents               |

#### 3.1 Notes for the Administrator on this module

- o The data captured in this module is used by several other modules as indicated below.
- This saves time in capturing repetitive data and needs to be updated when any of the information changed:

| 2.1.1 School details (1.1)                | Completing surveys : SNAP & ASS     LURITS, ANA learner registration                                                                                                    |
|-------------------------------------------|----------------------------------------------------------------------------------------------------|
| 2.1.2 Cycle information (1.2)             | •Menu 1.3. Setting up classes & LSEN related information                                                                                                    |
| 2.1.3 Class information (1.3)             | <ul> <li>Menu 2.1 Assign register class to educator (class lists)</li> <li>Menu 3.1.5 Assign learner to classes</li> <li>Menu 3.1 6 Design blank class lists</li> <li>Menu 3.1.7 Class reports &amp; stats(class lists with learner no)</li> <li>Menu 12.1.15 Assign subjects to learners (in classes)</li> </ul> |
| 2.1.5 Maintain school subjects (1.5)      | <ul> <li>Menu 3.1.5 Subject registration summary</li> <li>Menu 12.1.15 Assign subjects to learners</li> <li>Menu 12.1.16 Create educator subject groups</li> </ul>                                                                                                    |
| 2.1.6 Set up School/ Educator Terms (1.6) | Menu 2 HR attendance     Menu 3 Learner attendance and demerit and merit     Menu 11 Financial assistant                                                                                                    |

#### 3.2 Notes for the School Management regarding this module

 This module is designed to support school management and contains information that will assist the school in completing quarterly reports and surveys. For example:

•Menu 12 Curriculum module

| 2.1.1 School details (1.1)                    | Completing surveys : SNAP & ASS     LURITS, ANA learner registration                                                                                                    |
|-----------------------------------------------|----------------------------------------------------------------------------------------------------|
| 2.1.3 Class information (1.3)                 | <ul> <li>Menu 3.1.7 Class reports and statistics (print class lists<br/>with learner numbers)</li> </ul>                                                                                                    |
| 2.1.5 Maintain school subjects (1.5)          | <ul> <li>Menu 3.1.5 Subject registration summary</li> <li>Menu 12.1.16 Create educator subject groups</li> <li>Menu 12.3.16 Program of school assessment (Calendar view)</li> <li>Menu 12.9.15-18 Mark schedules and promotion statistics</li> </ul> |
| 2.1.6 Set up School/ Educator<br>Terms (1.6)  | <ul> <li>Menu 2.15 HR attendance reports</li> <li>Menu 3.3.14-16 Learner attendance weekly/ monthly quarterly reports</li> <li>Menu 11 Financial reports</li> <li>Menu 12 Quarterly mark schedules</li> </ul>                                        |
| Menu 1.7 Setup School/ Educator<br>terms days | <ul> <li>To indicate public holidays and non-teaching days for the<br/>school calendar</li> </ul>                                                                                                    |
| Menu 1.15 Year Planner                        | •To create a <b>school diary</b> of events for learners and educators                                                                                                    |

| 2 Photograph of Comments | 10 |              |                                       |      |             |
|--------------------------|----|--------------|---------------------------------------|------|-------------|
| Notes                    |    |              |                                       |      |             |
| 110103                   |    |              |                                       |      |             |
|                          |    |              |                                       |      |             |
|                          |    |              |                                       | <br> |             |
|                          |    |              |                                       |      |             |
|                          |    |              |                                       |      |             |
|                          |    |              |                                       | <br> |             |
|                          |    |              |                                       |      |             |
|                          |    |              |                                       |      |             |
|                          |    |              |                                       |      |             |
|                          |    |              | · · · · · · · · · · · · · · · · · · · | <br> |             |
|                          |    |              |                                       |      |             |
|                          |    |              |                                       |      |             |
|                          |    |              |                                       |      |             |
|                          |    |              | · · · · · · · · · · · · · · · · · · · | <br> |             |
|                          |    |              |                                       |      |             |
|                          |    |              |                                       |      |             |
|                          |    |              |                                       | <br> |             |
|                          |    |              |                                       |      |             |
|                          |    |              |                                       |      |             |
|                          |    |              |                                       |      |             |
|                          |    |              |                                       | <br> |             |
|                          |    |              |                                       |      |             |
|                          |    |              |                                       |      |             |
|                          |    | <del> </del> |                                       | <br> |             |
|                          |    |              |                                       |      |             |
|                          |    |              |                                       |      |             |
|                          |    |              |                                       |      |             |
|                          |    | <del></del>  |                                       | <br> | <del></del> |
|                          |    |              |                                       |      |             |
|                          |    |              |                                       |      |             |
|                          |    |              |                                       |      |             |
|                          |    |              |                                       |      |             |
|                          |    |              |                                       |      |             |
|                          |    |              |                                       |      |             |
|                          |    |              |                                       | <br> |             |
|                          |    |              |                                       |      |             |
|                          |    |              |                                       |      |             |
|                          |    |              |                                       |      |             |
|                          |    |              | · · · · · · · · · · · · · · · · · · · |      |             |
|                          |    |              |                                       |      |             |
|                          |    |              |                                       |      |             |
|                          |    |              |                                       | <br> |             |
|                          |    |              |                                       |      |             |
|                          |    |              |                                       |      |             |
|                          |    |              |                                       |      |             |
|                          |    |              | · · · · · · · · · · · · · · · · · · · | <br> |             |
|                          |    |              |                                       |      |             |
|                          |    |              |                                       |      |             |
|                          |    | ·            |                                       | <br> |             |
|                          |    |              |                                       |      |             |
|                          |    |              |                                       |      |             |
|                          |    |              |                                       |      |             |
|                          |    |              |                                       | <br> |             |
|                          |    |              |                                       |      |             |
|                          |    |              |                                       |      |             |
|                          |    |              |                                       | <br> |             |
|                          |    |              |                                       |      |             |
|                          |    |              |                                       |      |             |
|                          |    |              |                                       |      |             |
|                          |    |              |                                       | <br> |             |
|                          |    |              |                                       |      |             |
|                          |    |              |                                       |      |             |
|                          |    |              |                                       | <br> |             |
|                          |    |              |                                       |      | _           |
|                          |    |              |                                       |      |             |
|                          |    |              |                                       |      |             |
|                          |    |              |                                       | <br> |             |
|                          |    |              |                                       |      |             |
|                          |    |              |                                       |      |             |
|                          |    |              |                                       |      |             |
|                          |    |              |                                       |      |             |
|                          |    |              |                                       |      |             |
|                          |    |              |                                       |      |             |
|                          |    |              |                                       | <br> |             |
|                          |    |              |                                       |      |             |
|                          |    |              |                                       |      |             |
|                          |    |              |                                       | <br> |             |
|                          |    |              |                                       |      |             |

| Notes  |                  |  |
|--------|------------------|--|
| 110100 |                  |  |
|        |                  |  |
|        |                  |  |
|        |                  |  |
|        |                  |  |
|        | <br>             |  |
|        |                  |  |
|        |                  |  |
|        | <br><del> </del> |  |
|        |                  |  |
|        |                  |  |
|        |                  |  |
|        |                  |  |
|        |                  |  |
|        |                  |  |
|        | <br>             |  |
|        |                  |  |
|        |                  |  |
|        |                  |  |
|        |                  |  |
|        |                  |  |
|        |                  |  |
|        | <br>             |  |
|        |                  |  |
|        |                  |  |
|        | <br>             |  |
|        |                  |  |
|        |                  |  |
|        |                  |  |
|        |                  |  |
|        |                  |  |
|        |                  |  |
|        | <br>             |  |
|        |                  |  |
|        |                  |  |
|        | <br>             |  |
|        |                  |  |
|        |                  |  |
|        |                  |  |
|        | <del></del>      |  |
|        |                  |  |
|        |                  |  |
|        | <br>             |  |
|        |                  |  |
|        |                  |  |
|        | <br>             |  |
|        |                  |  |
|        |                  |  |
|        |                  |  |
|        |                  |  |
|        |                  |  |
|        |                  |  |
|        | <br>             |  |
|        |                  |  |
|        |                  |  |
|        |                  |  |
|        |                  |  |
|        |                  |  |
|        |                  |  |
|        | <br>             |  |
|        |                  |  |
|        |                  |  |
|        | <br>             |  |
|        |                  |  |
|        |                  |  |
|        |                  |  |
|        |                  |  |
|        |                  |  |
|        |                  |  |
|        |                  |  |
|        |                  |  |
|        |                  |  |
|        |                  |  |

# Feedback/Contact Form

Your feedback is important to us. Please leave any comment that you want. If you are struggling with anything in this module, please send us an email and remember to also give us a number or email to contact you back with.

| Contact Name:              |
|----------------------------|
| School Name:               |
| Email Address:             |
| Cellphone Number:          |
| Version of SA-SAMS:        |
| Operating System Version:  |
| District / Province:       |
| Comment / Problem Details: |
|                            |

Send Email

Contact PersonTelephoneEmailFrans Rampheleramphele.l@dbe.gov.zaCarinne van der Westhuizen012 357 3832vanderwesthuizen@dbe.gov.za

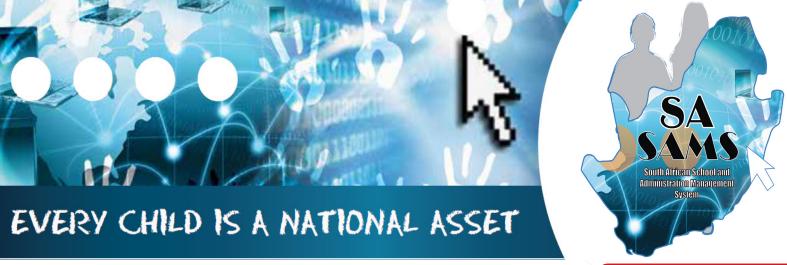

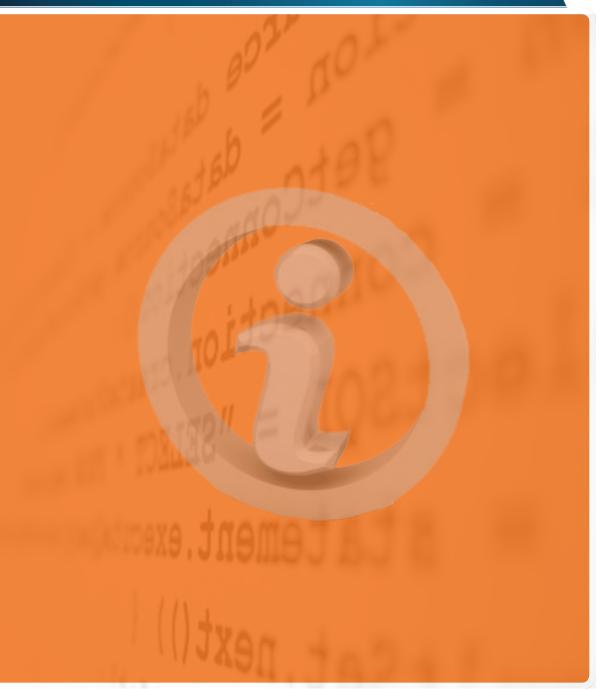

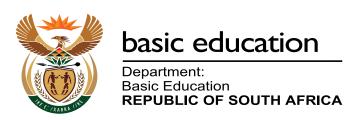